2-wire video intercoms DMC Series

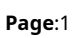

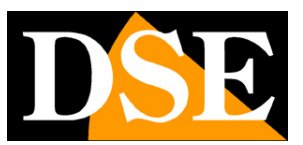

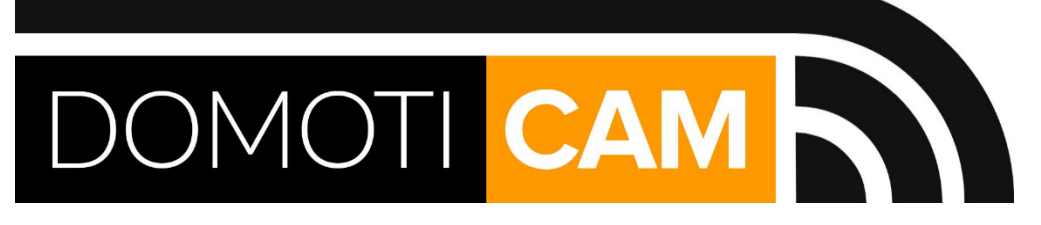

## **Smart Home 2-wire video intercom systems DMC series**

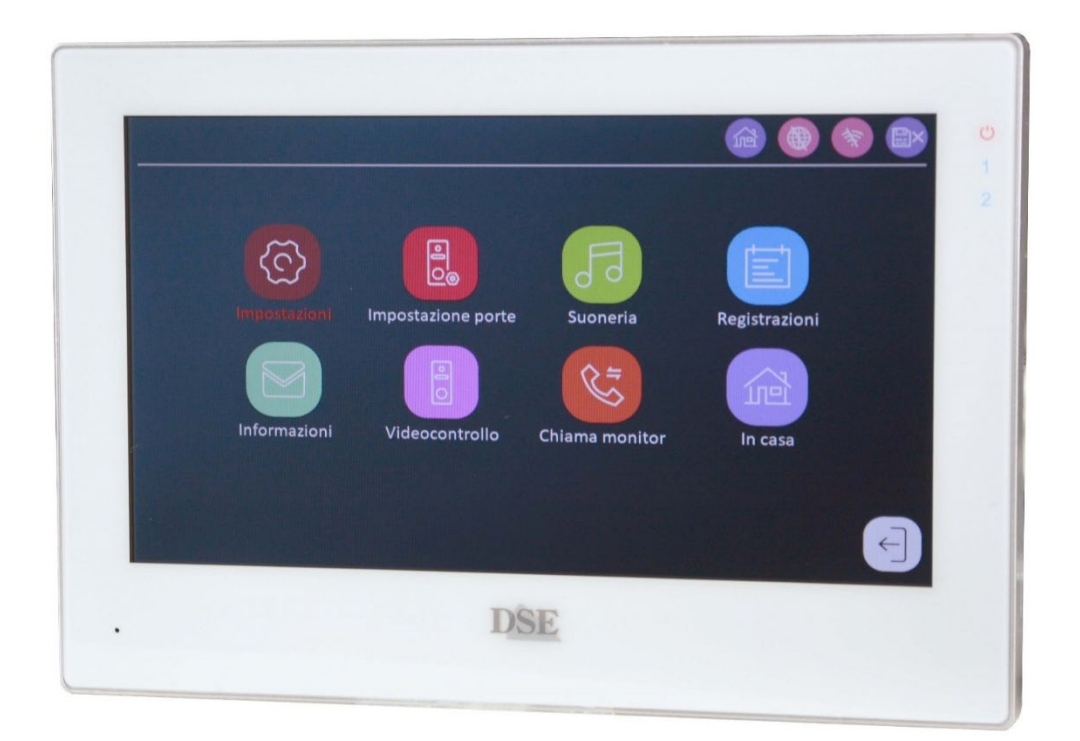

## User and configuration manual

How to use and configure two-wire video intercoms

2-wire video intercoms DMC Series

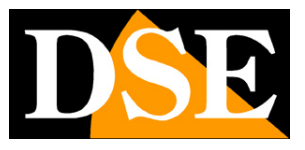

**Page**:2

## **Contents of the manual**

This manual shows how to use the DMC Series video door entry systems and how to configure them functions. If you have not yet installed and connected the system components, it is worth reading the Installation Manual first

2-wire video intercoms DMC Series

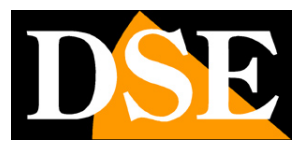

**Page**:3

## **How to answer a call**

For example, if a visitor presses button 1 on a keypad, all monitors will sound combined with Plan 1 (family 1) and the camera image appears on the monitors together with the following control buttons

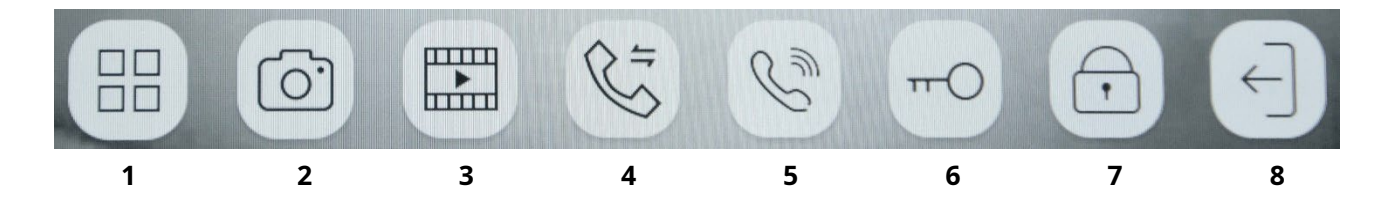

- 1 Activate image adjustment
- 2 Take a photo
- 3 Record videos
- 4 After answering, it allows you to transfer the call to another monitor on the same floor
- 5 Activates and closes audio communication
- 6 Opens the LOCK1 door opener in the entrance panel that is calling
- 7 Opens the LOCK2 door opener on the panel that is calling
- 8 He goes out and turns off the camera

2-wire video intercoms DMC Series

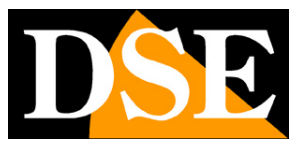

**Page**:4

## **Notification icons**

The monitors of these intercom systems show notification icons on the status of the system

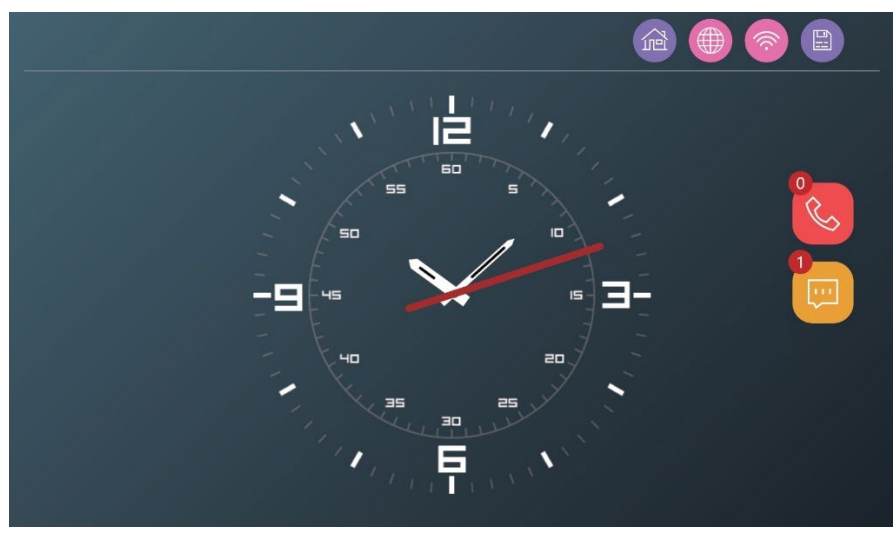

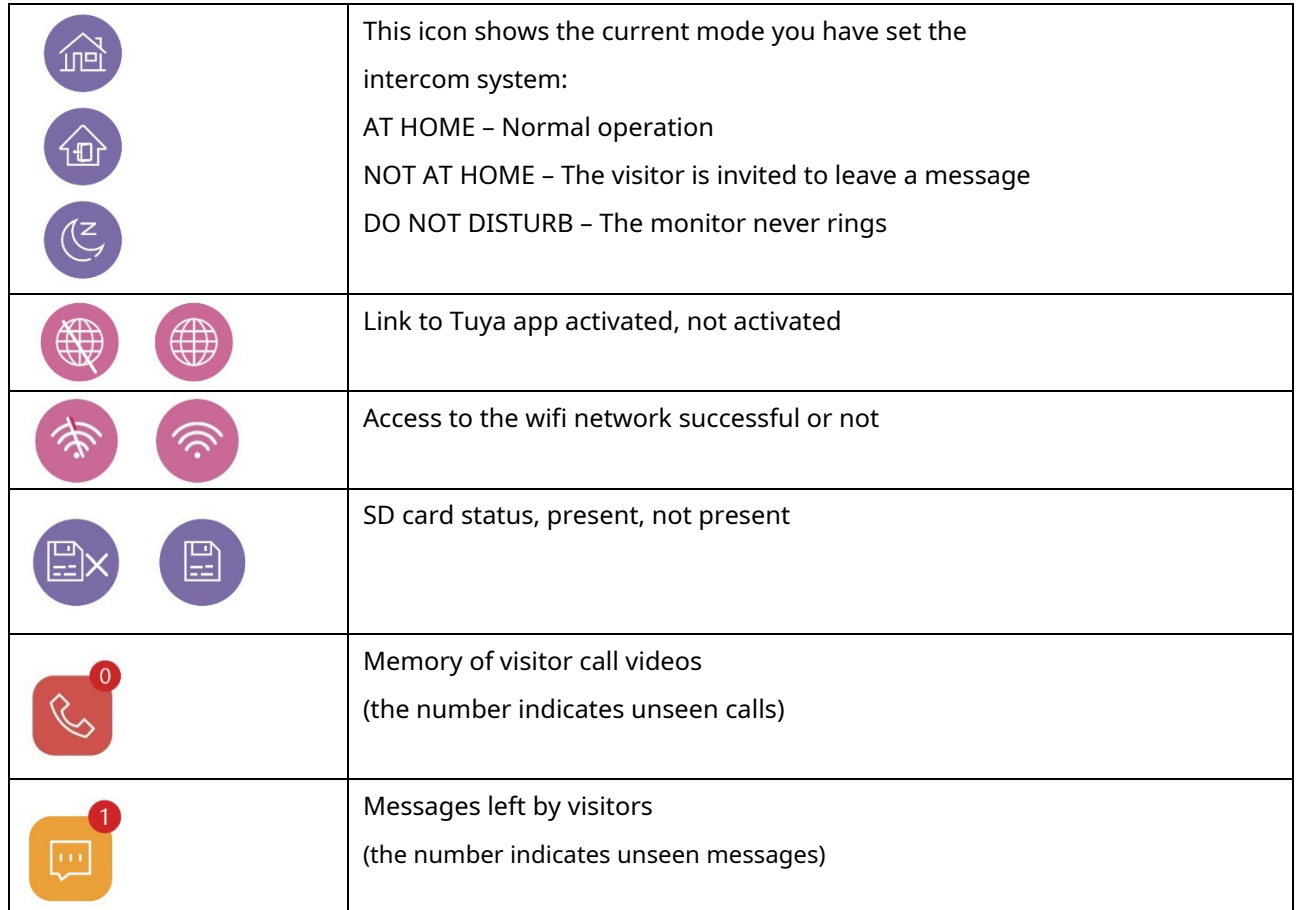

2-wire video intercoms DMC Series

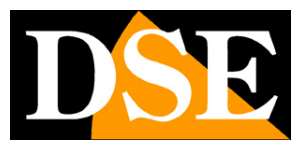

**Page**:5

# **Configuration**

Two-wire video intercom systems are the ideal solution for homes with 1 to 4 internal units independent.

This manual explains how to configure the intercom system using the main monitor setup menu. Configuration is very important for assign each element its correct function in the system.

The configuration and use menu is made up of 8 buttons, each of which will be explained below for one.

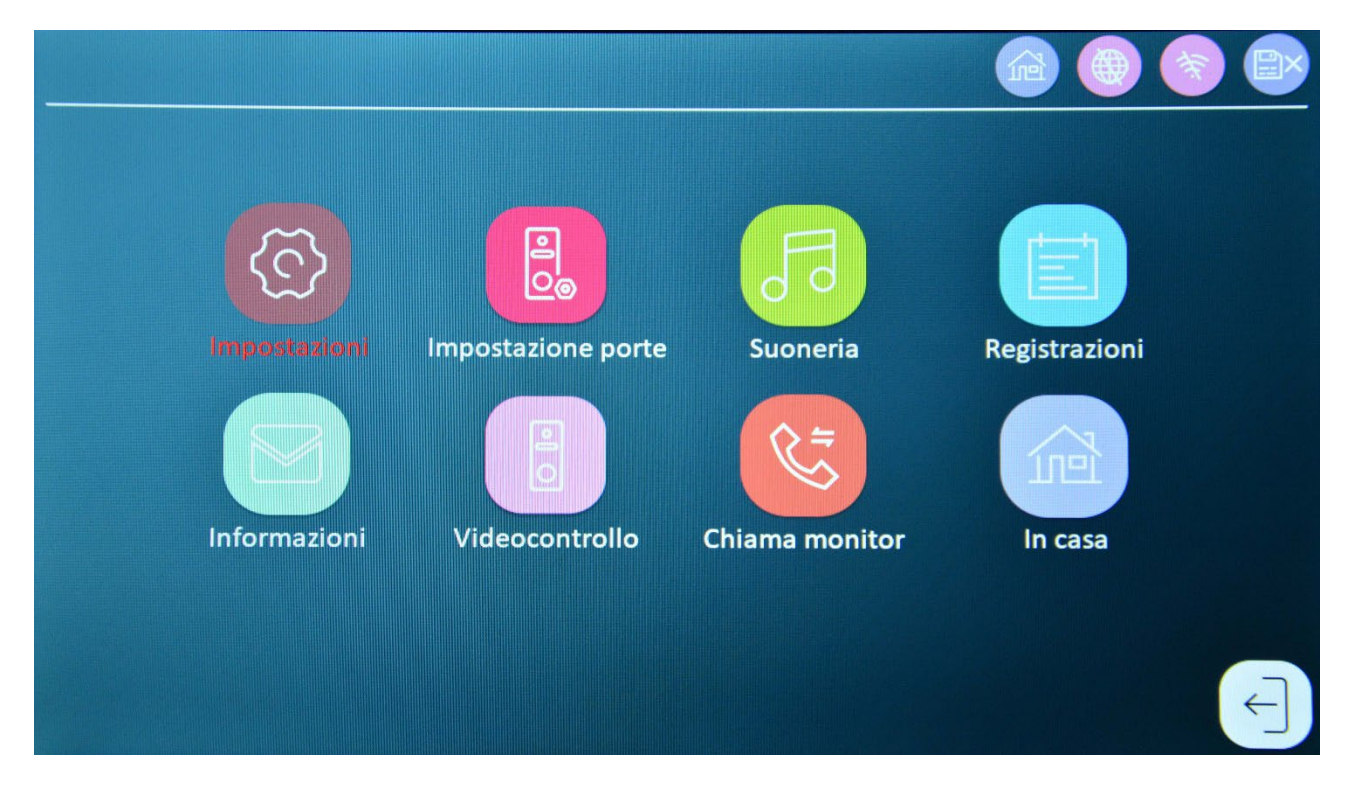

2-wire video intercoms DMC Series

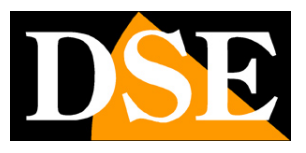

**Page**:6

## **Internal monitors association**

The most important setting of the video intercom system is pairing monitors correctly to the various users which in turn are linked to the buttons button panels. To do this, press the first button on the first monitor's on-screen menu (SETTINGS) which takes you to the general settings. The first section is Settings of System. The second item is INTERNAL SETTINGS

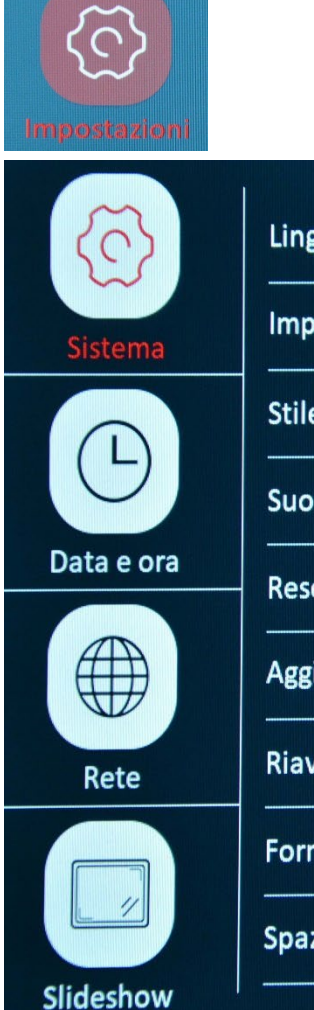

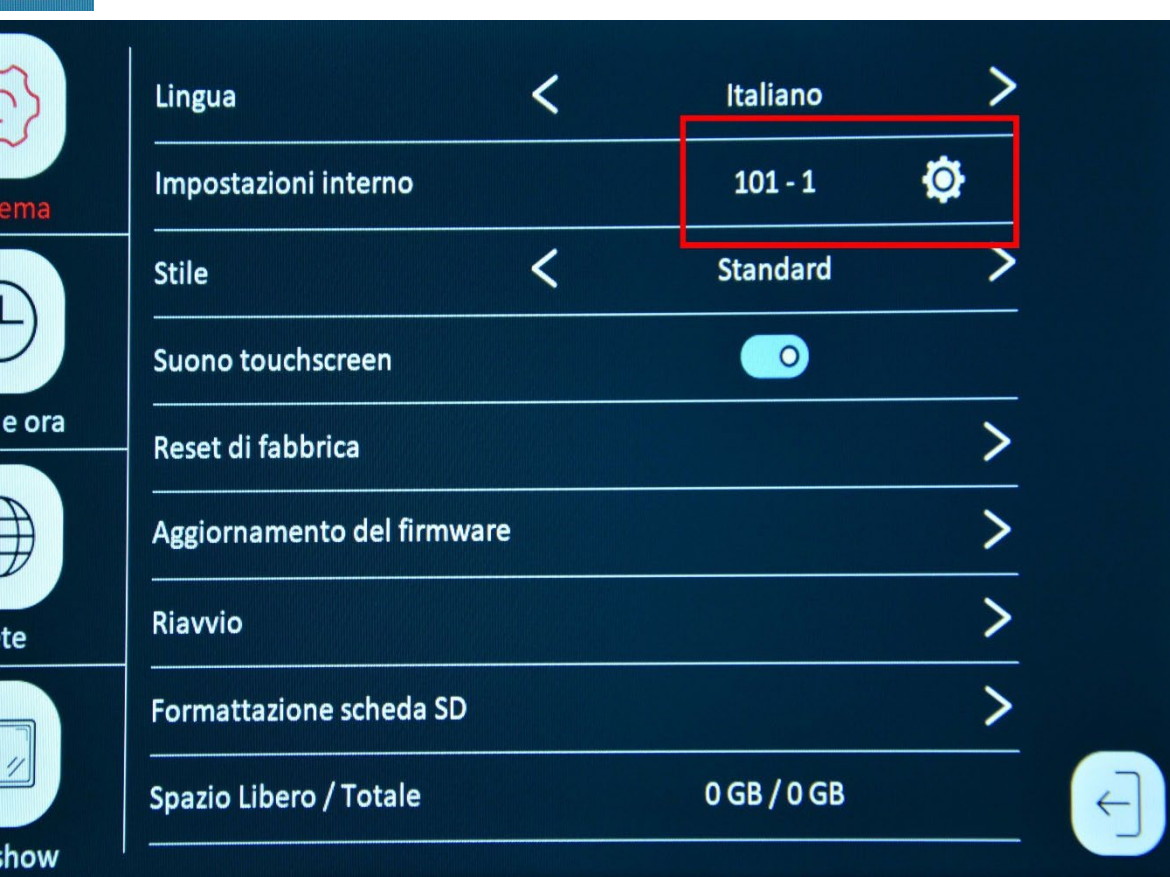

INTERNAL SETTINGS – Clicking the gear icon opens this window which allows to match the monitors to the various families.

2-wire video intercoms DMC Series

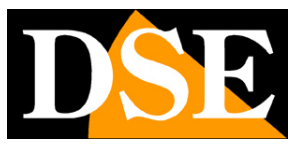

**Page**:7

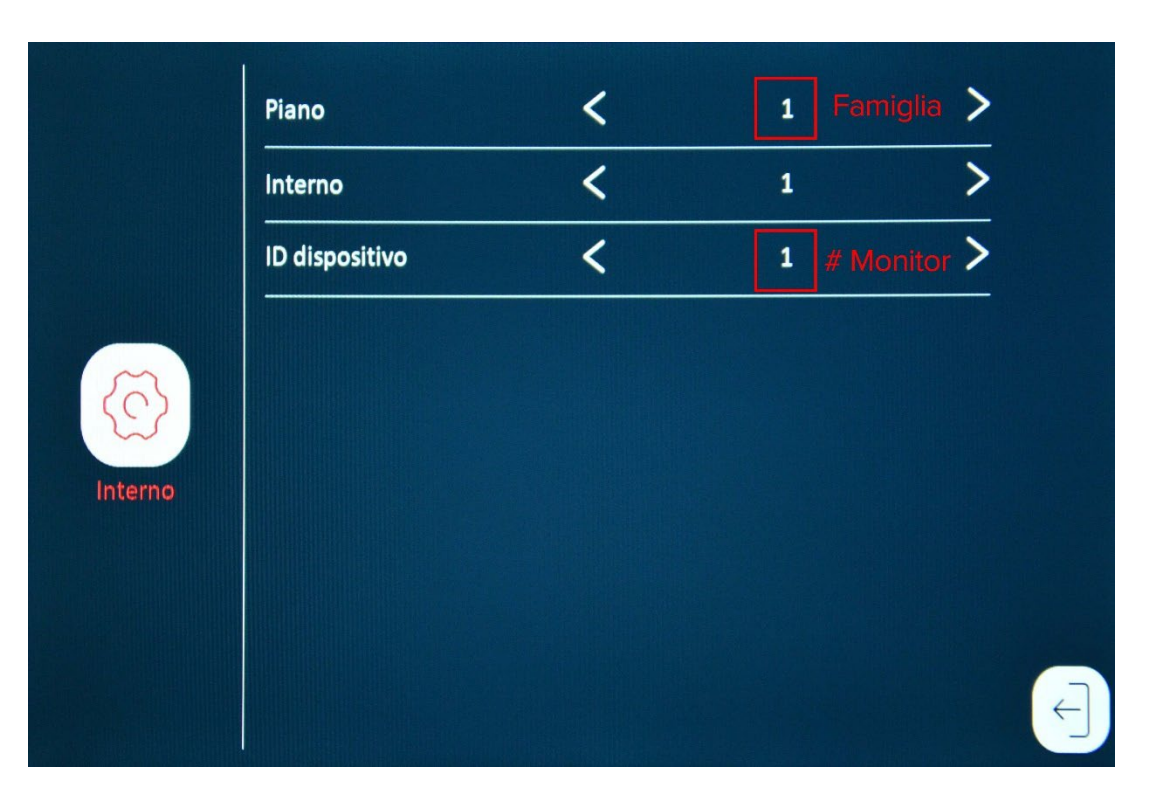

**FLOOR**–The Piano entry can be understood even better with the word Family. Plan represents an independent user within the intercom system, normally one family or independent home. On each system monitor you can select: floor 1,2,3,4 thus assigning the monitor to the 1,2,3,4 family. Button 1 of push button panels always calls floor 1, button 2 calls floor 2 etc. This association it is not editable.

**INTERNAL**–This item is not currently used and should always be left at 1 **DEVICE ID**–If more than one monitor is installed within a floor, IDs will be assigned device 1 to the primary monitor, ID 2 to the second monitor, and so on. You can install up to 6 monitors on each floor (device IDs 1 to 6). In every plan there must NOT be two monitor with the same device ID.

#### EXAMPLE OF ASSOCIATION.

Semi-detached villa with 2 families living in two independent apartments The primary monitor of family 1 is set to Plan 1 and Device ID 1 Family 1's secondary monitor is set to Plan 1 and Device ID 2 Family 2's primary monitor is set to Plan 2 and Device ID 1 Family 3's secondary monitor sets to Plan 2 and Device ID 2

With this setting, if call button 1 is pressed, monitors 1 will sound and 2 from family 1.

2-wire video intercoms DMC Series

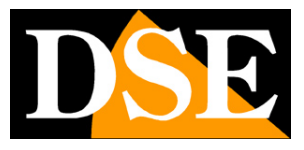

**Page**:8

2-wire video intercoms DMC Series

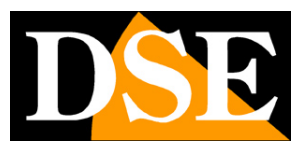

**Page**:9

## **Internal associationbutton panels**

In these intercom systems the association between the buttons 1,2,3,4 of the pushbutton panels and the floors 1,2,3,4 (families) is fixed. Button 1 on the pushbutton panels (the lowest one) always calls only the floor 1, key 2 calls floor 2 and so on. This association cannot be changed because this would bring more complexity in the configuration and no real advantage.

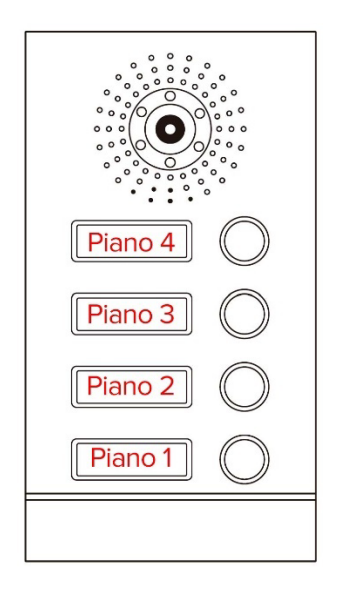

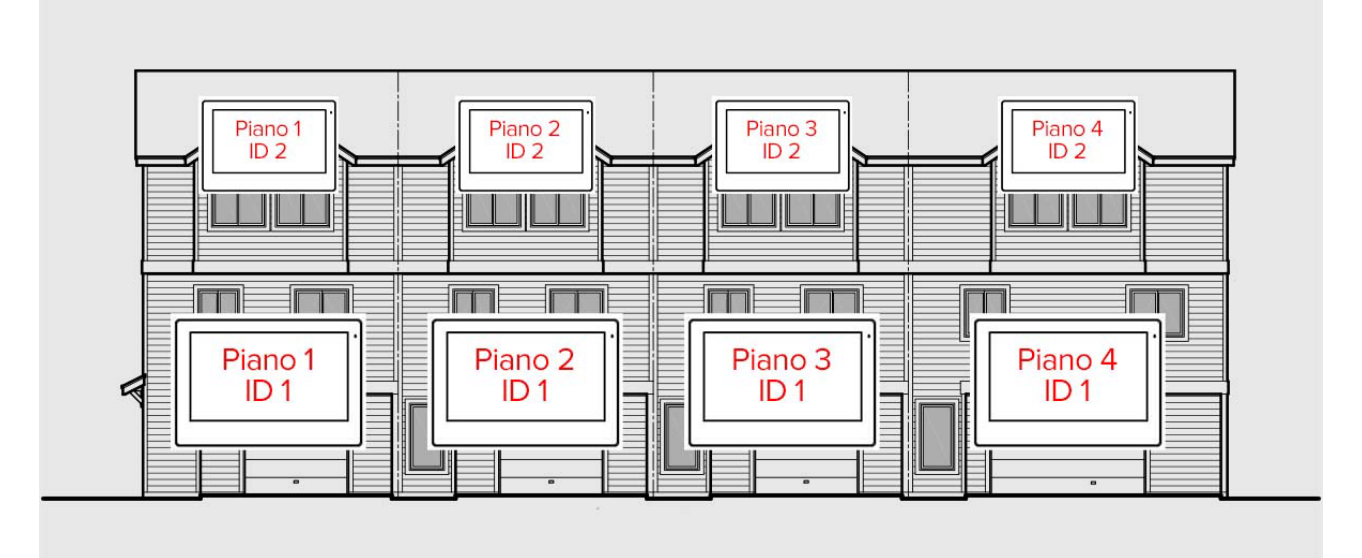

2-wire video intercoms DMC Series

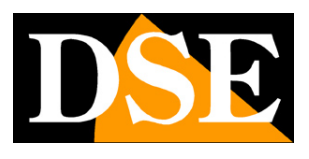

**Page**:10

# **Settings**

The first button on the monitors on-screen menu (SETTINGS) takes you to settings monitor general. Each monitor can be configured independently.

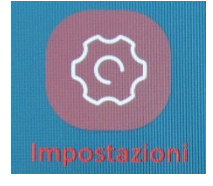

#### **SYSTEM**

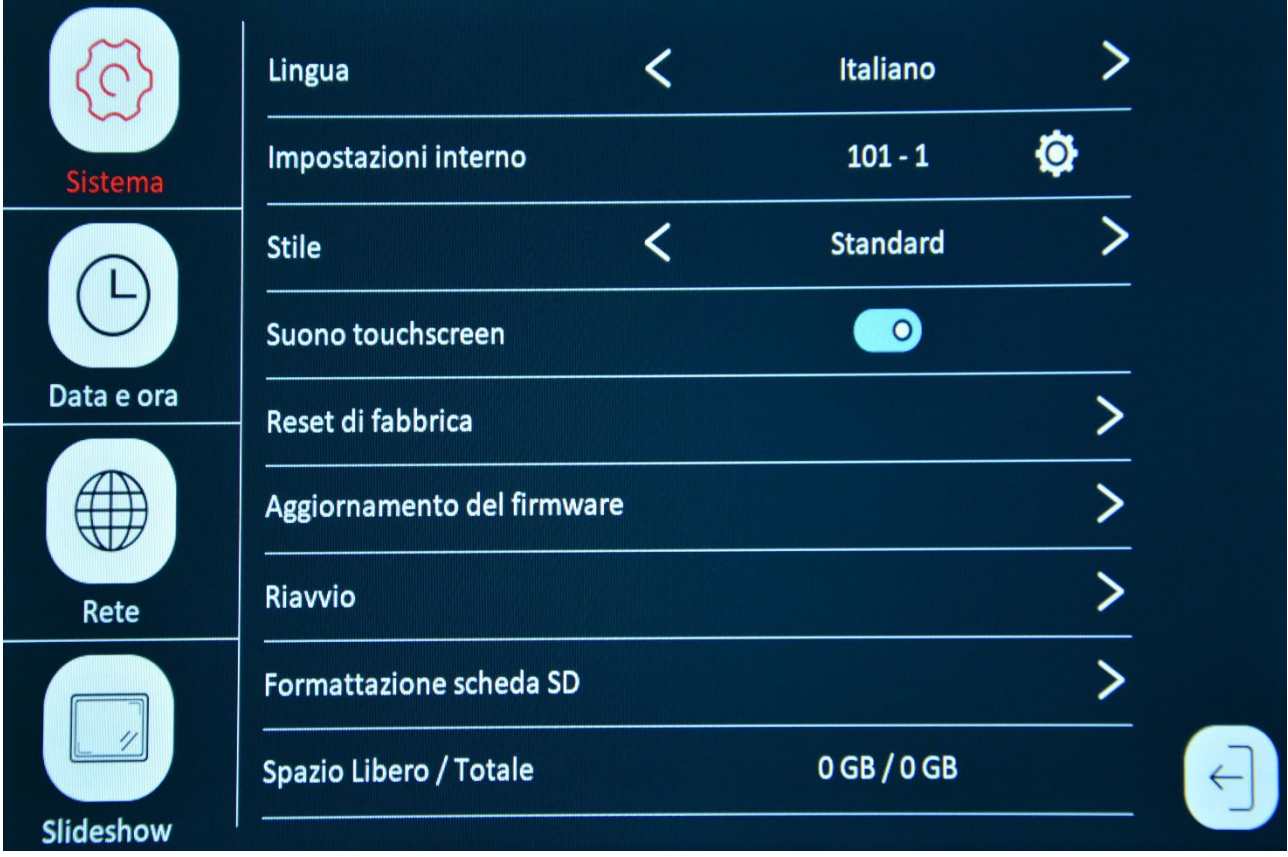

#### INTERNAL SETTINGS – See previous chapters

STYLE – Choose the aesthetic of the configuration menu:

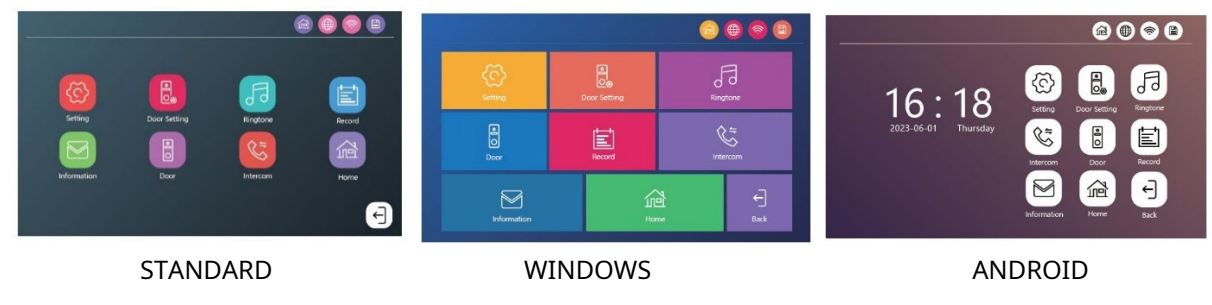

2-wire video intercoms DMC Series

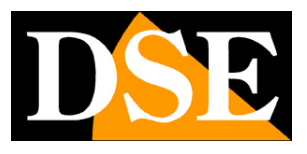

#### **Page**:11

TOUCHSCREEN SOUND – Activate confirmation sound when touching the screen FACTORY RESET – You can restore the monitor to its factory settings. The reset is about the single monitor, not the other components of the system. If the monitor has been connected to the app Tuya Smartlife, after the reset you will have to delete it from the app and reload it again. FIRMWARE UPDATE – You can update the firmware, if necessary, on our indication RESTART – Restarts the monitor FORMATTING SD CARD – Each monitor has a Micro SD card slot. If you enter a memory you will be able to record video calls. Here you can format the microSD card, operation mandatory when you insert the card for the first time or when you want to delete all the content. You can use microSD cards of any capacity. Before inserting the SD card is It is advisable to format it with your computer in FAT32 (up to 32GB) or EXFAT (from 64GB to 1TB). Without an SD card the system works anyway, but it is not possible to record or use motion

detection, nor the slideshow on the screen.

SPACE – If the SD card is present and formatted, here you can see the free and total capacity of memory.

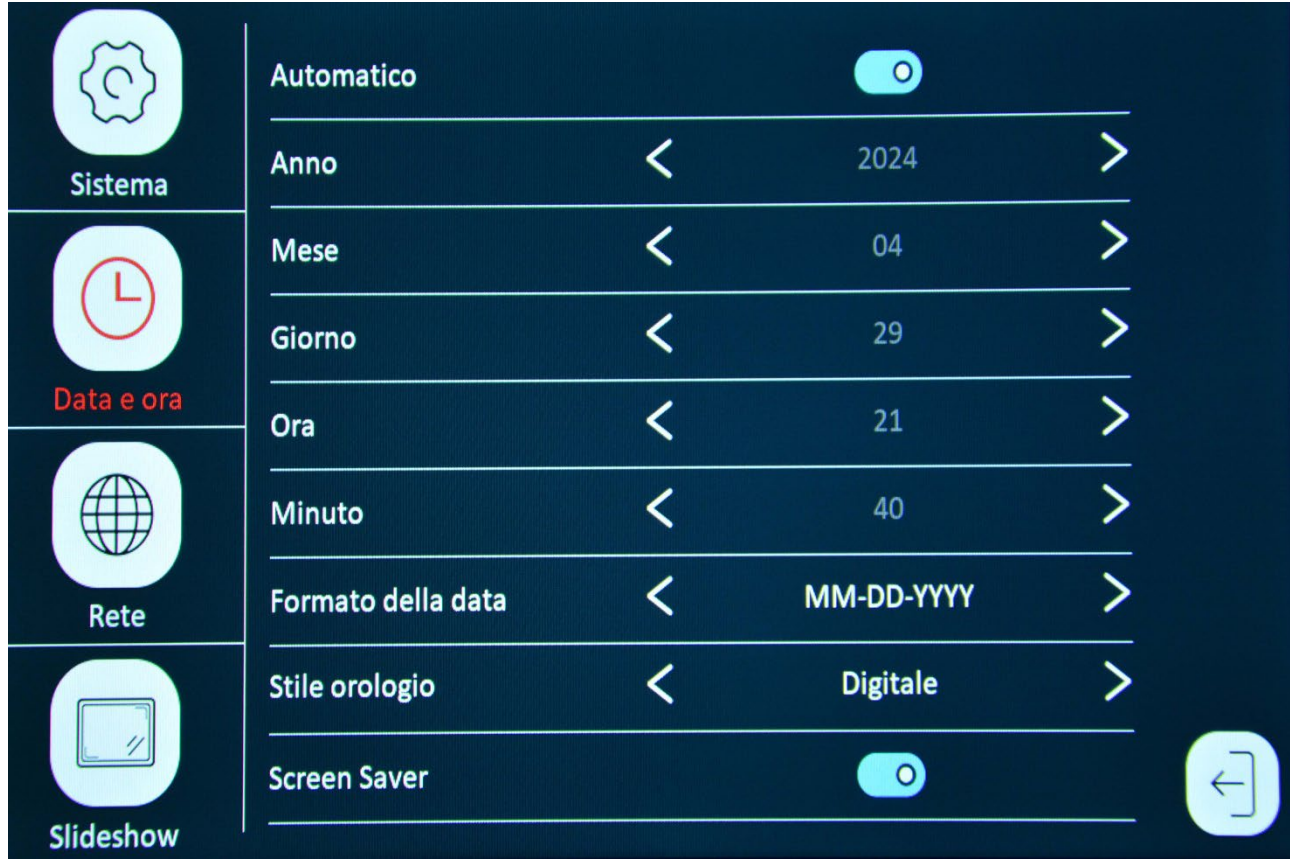

#### **DATE AND TIME**

AUTOMATIC – If enabled, the date and time are automatically adjusted via the Internet

2-wire video intercoms DMC Series

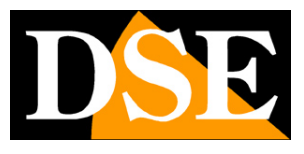

#### **Page**:12

DATE FORMAT – In Italy DD-MM-YY is usually used CLOCK STYLE – Change the look of the clock shown overlay in the monitor SCREEN SAVER – If enabled, the screensaver is activated after 10 seconds of monitor inactivity. The screensaver shows images with the clock and possibly information superimposed weather forecast. If you disable the screensaver and slideshow, the monitor will turn off after 10 seconds of inactivity turns off.

#### **NET**

This window is only accessible from the main monitor of each floor (device ID 1). Not is available in secondary monitors (ID 2,3..)

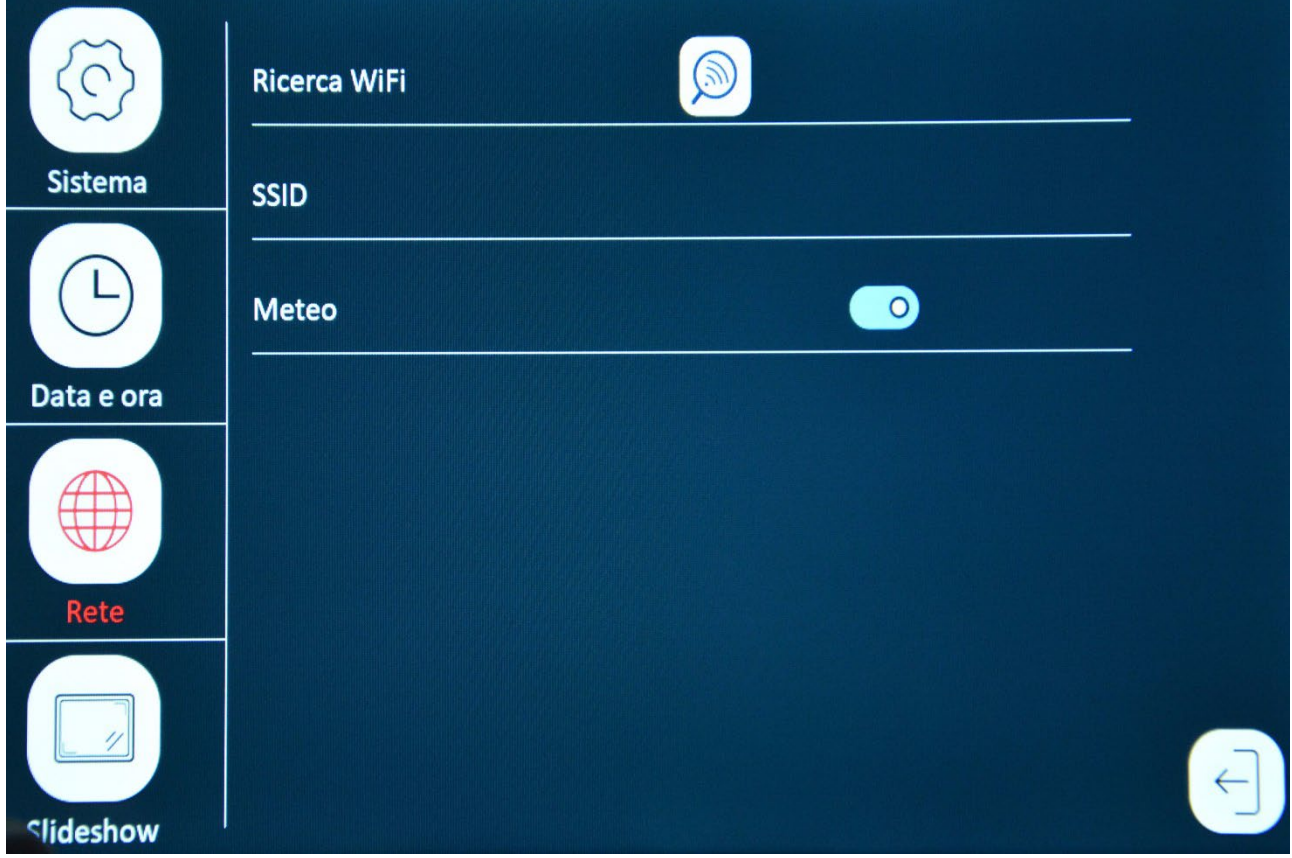

WIFI SEARCH – If you want to be able to manage your system via the Internet with the Tuya SmartLife app you must connect the main monitor of each floor (family) to the router's wifi. Here you can search the wifi network, type the access password and connect. The monitors only support WiFi networks 2.4GHz so it is not possible to connect to 5GHZ networks.

SSID – Shows the name of the wifi network to which the monitor is connected

WEATHER – If you enable this function the monitor retrieves information on the weather through Internet and displays them as an overlay during standby.

2-wire video intercoms DMC Series

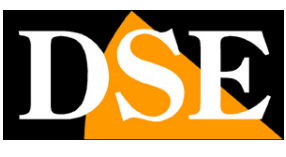

**Page**:13

The DMC Series video intercom systems are controlled with the Tuya app, like all ours equipment intended for home automation. For how to use the Tuya SmartLife app do refer to the specific manual of the app.

#### **SLIDESHOW**

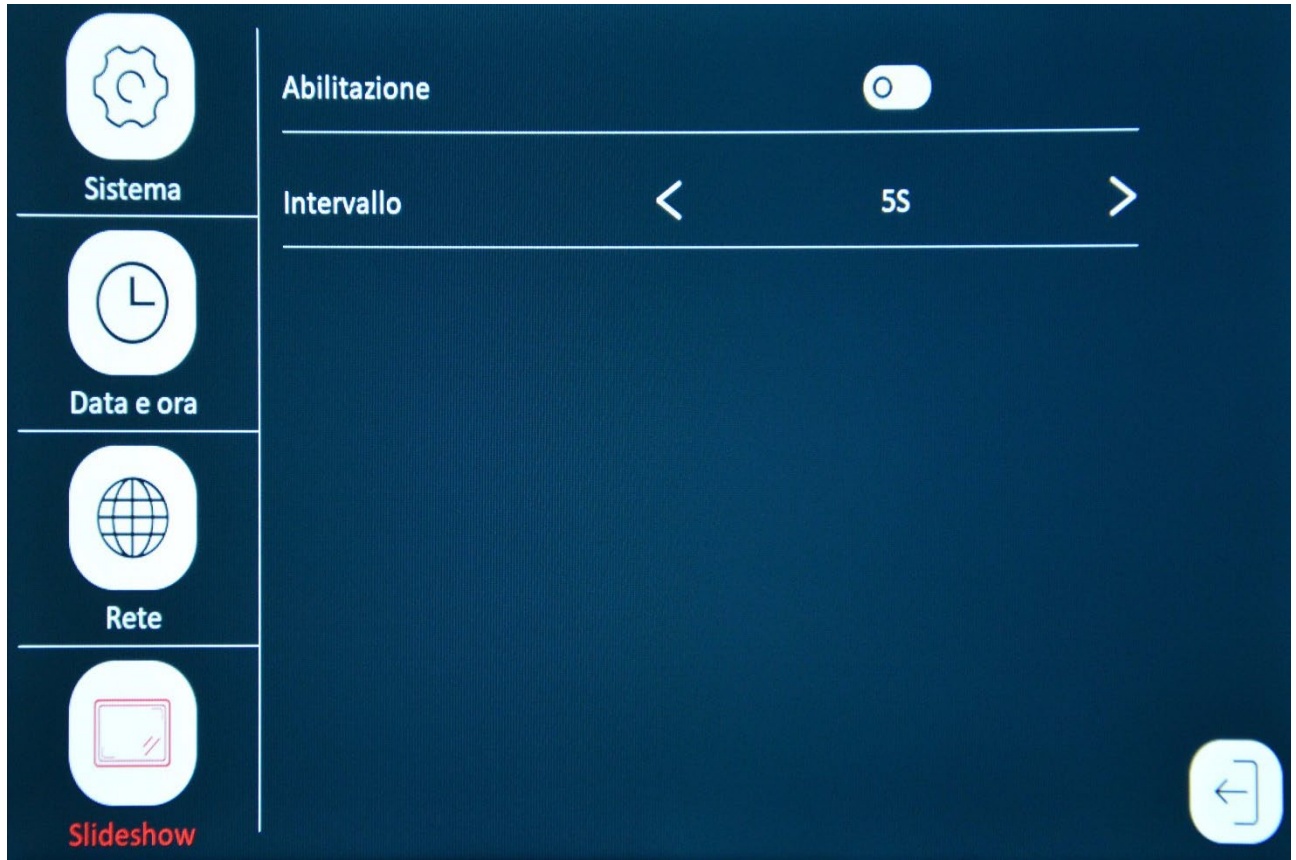

ENABLE – If you enable the slideshow, the monitor will show the photos you have uploaded in sequence on the microSD card when in standby. The photos must be uploaded with the computer in DigitalFrame folder that the monitor automatically creates on the memory card when you formats the SD card. You can upload photos in JPG format (shot horizontal) and with a maximum resolution of 2526x1576. INTERVAL – You can choose the duration of each slide

The slideshow activates automatically after 10 seconds of monitor inactivity

2-wire video intercoms DMC Series

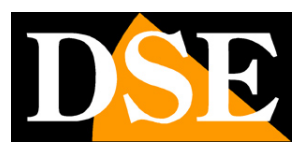

**Page**:14

## **Door settings**

The second button in the on-screen menu allows you to configure the keypads and/or keyboards external parts of the system.

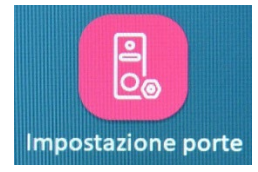

This operation can only be performed from a main monitor (with device ID 1) and not from secondary monitors. The configuration of the pushbutton panels is unique for all floors. Remember that the assignment of the keypad number (1,2,3,4) is not programmable but occurs automatically based on the order in which the first ignition occurs. In this window you can choose the button panel to configure in the left column.

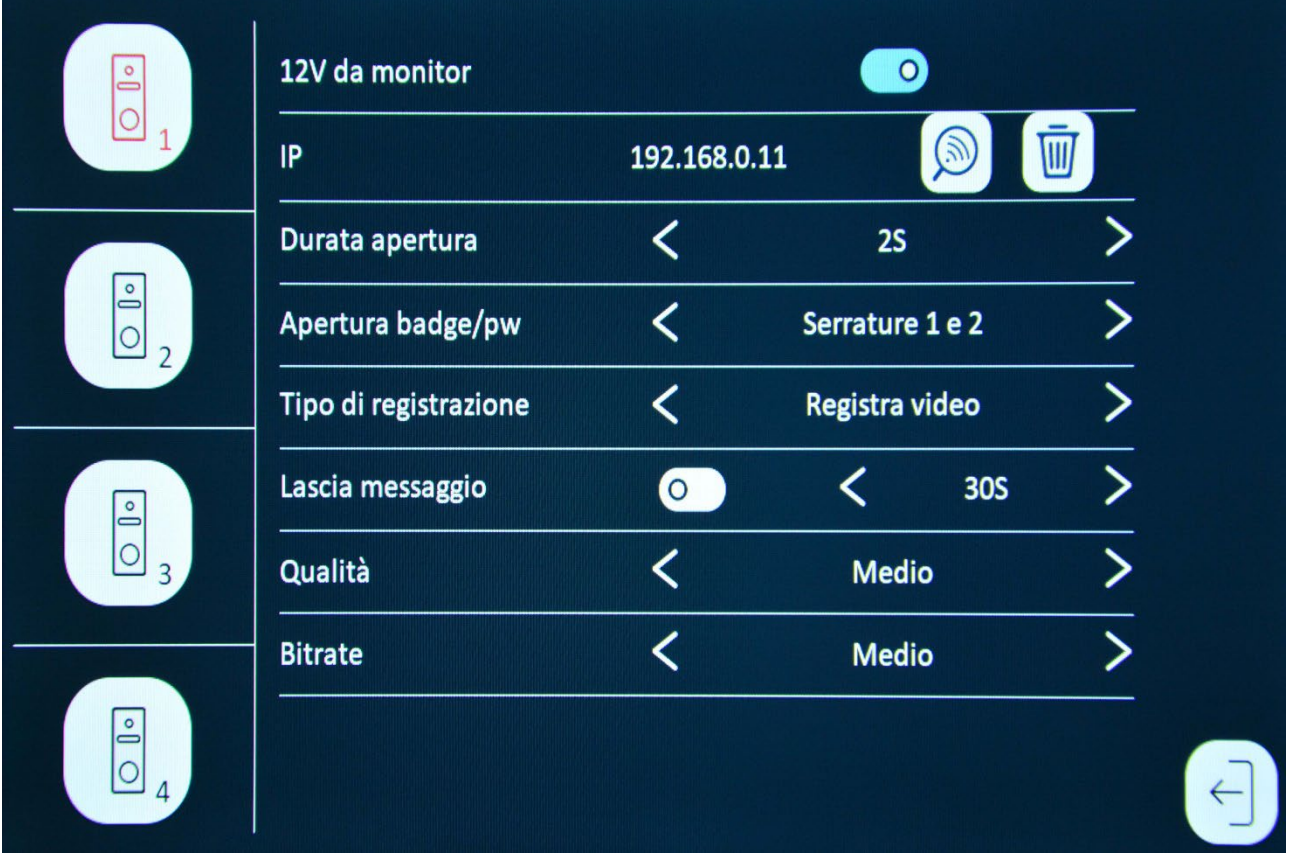

12V FROM MONITOR – This option is not used at the moment

IP – Shows the network IP address that has been assigned to the door panel

OPENING DURATION – Set the duration of the lock opening pulse (from 1 to 10

seconds). Check the indications on the lock. Normally the electric locks are activated

with pulses of 1 to 3 seconds.

BADGE/PW OPENING – Each pushbutton panel can manage 2 locks. Here you choose which locks

2-wire video intercoms DMC Series

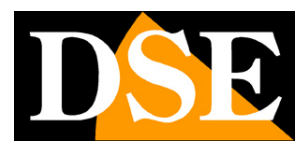

**Page**:15

open when the badge or password is used directly on the push button/keyboard (1,2 or both) RECORDING TYPE – Defines how to record when a call occurs (Video or Photo) LEAVE MESSAGE – You can allow the visitor to record a video message if no one answers the call or if the HOME LEAVE operating mode is active. You can choose the maximum duration of the message. QUALITY – Defines the quality of the video. The higher quality corresponds to the more space occupied in the recording BITRATE – Defines the number of frames of the video. A higher bitrate from more images smooth but takes up more space in the recording.

2-wire video intercoms DMC Series

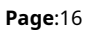

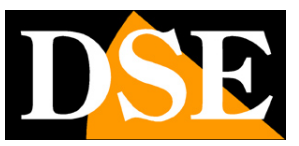

# **Ringtone**

The third menu button allows you to set the monitor ringtone.

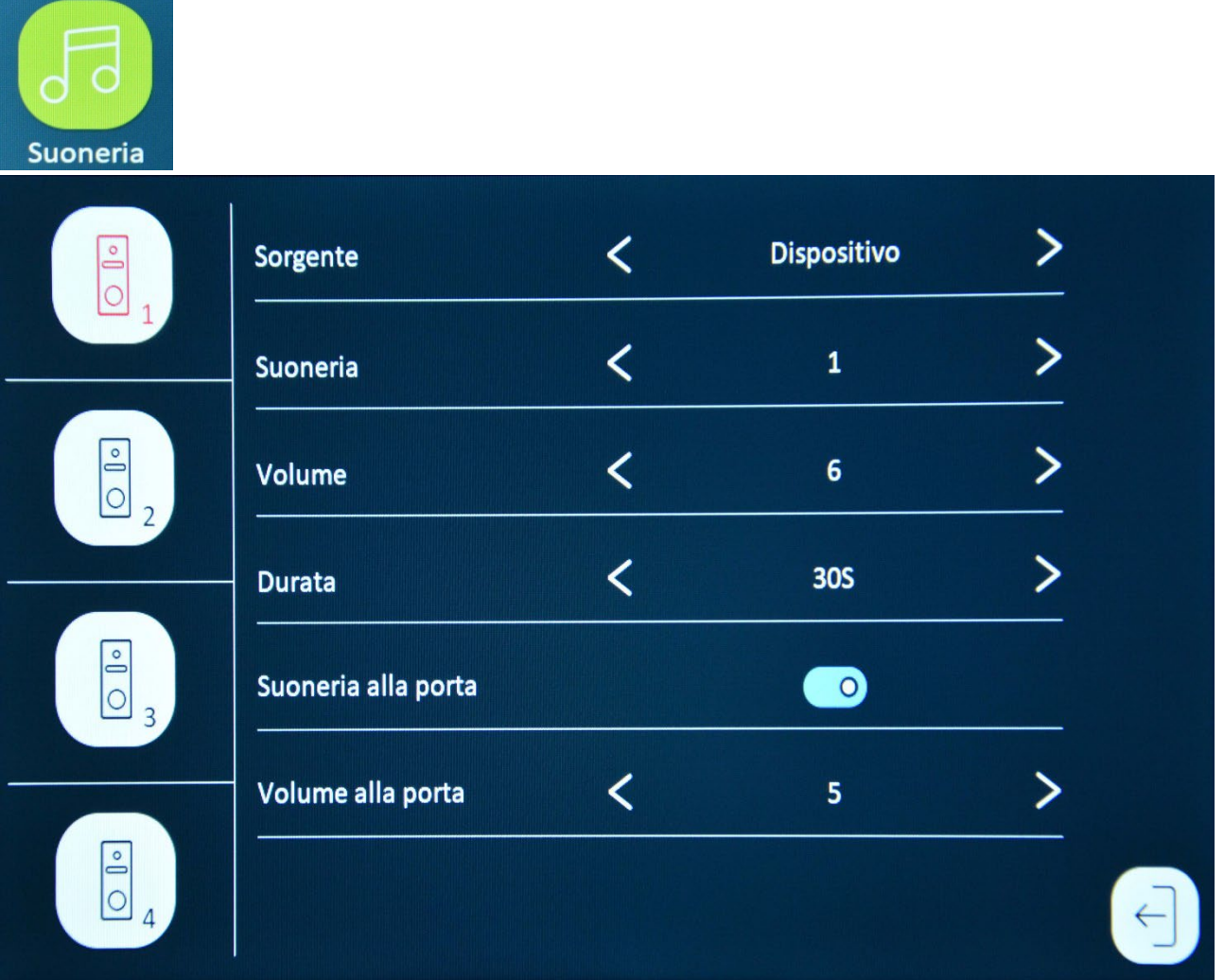

SOURCE – You can use the device's factory ringtones, or use files

customized files that you can load in the folder called RING on the SD card in MP3 format.

RINGTONE – If you use the device source, you can choose between different sounds

VOLUME – Adjust the ringtone volume

DURATION – Limits the maximum ringtone duration following a call

DOOR RINGTONE – Choose whether to accompany the ringtone with the sound of the pushbutton panel

DOOR VOLUME – Adjust the ringtone volume on the door panel

2-wire video intercoms DMC Series

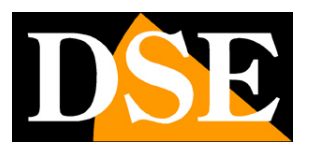

**Page**:17

# **Recordings**

The fourth button allows you to search and review call recordings saved in the

SD card memory.

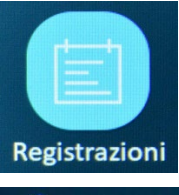

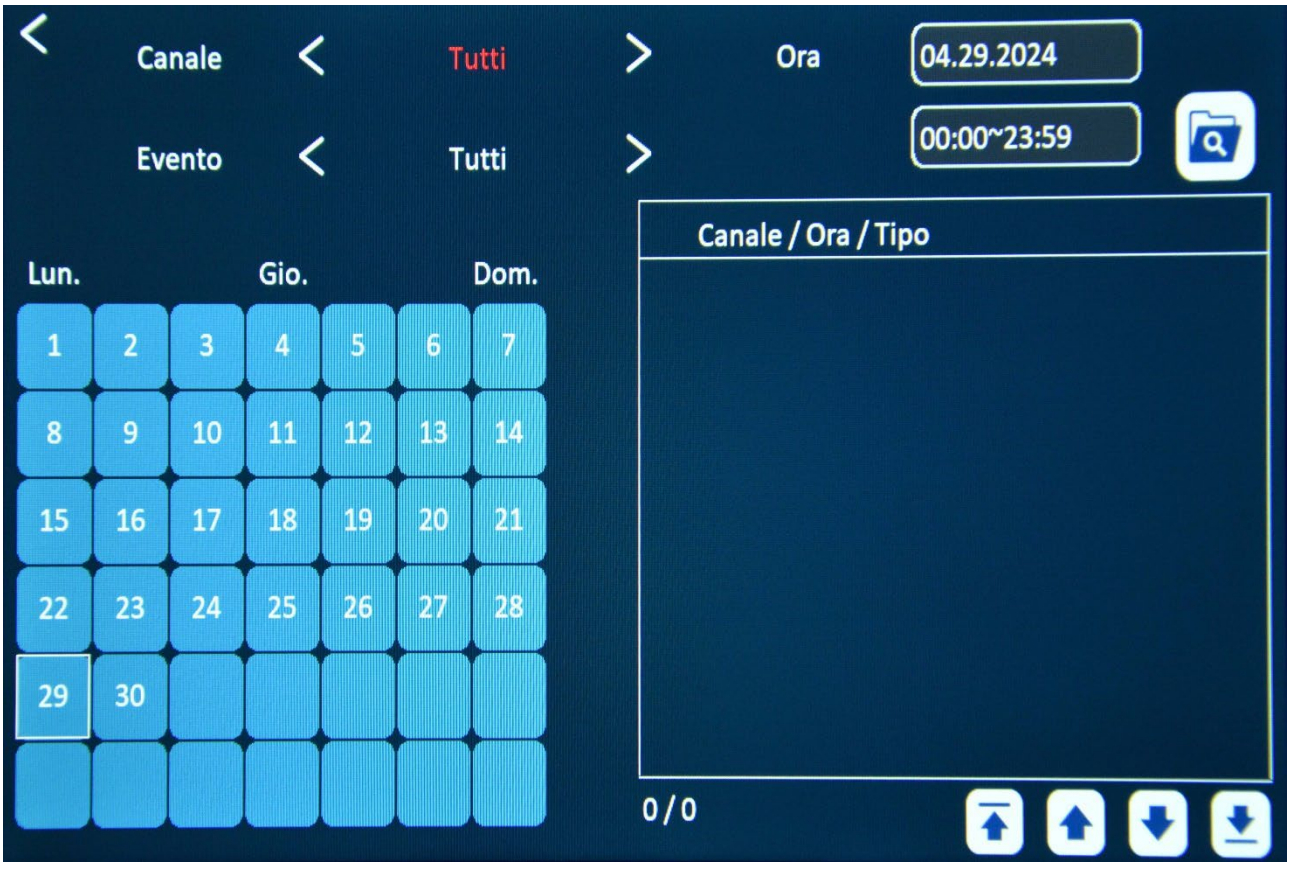

The list shows all recordings in memory. In the window you can filter by date so. You can also filter a specific button panel (CHANNEL) and an event type (CALL

or LEFT MESSAGE)

Tap a file to play it

2-wire video intercoms DMC Series

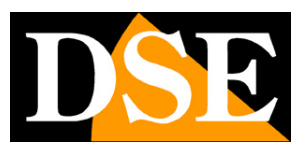

**Page**:18

## **Information**

The fifth button offers information about the system

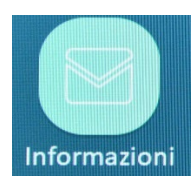

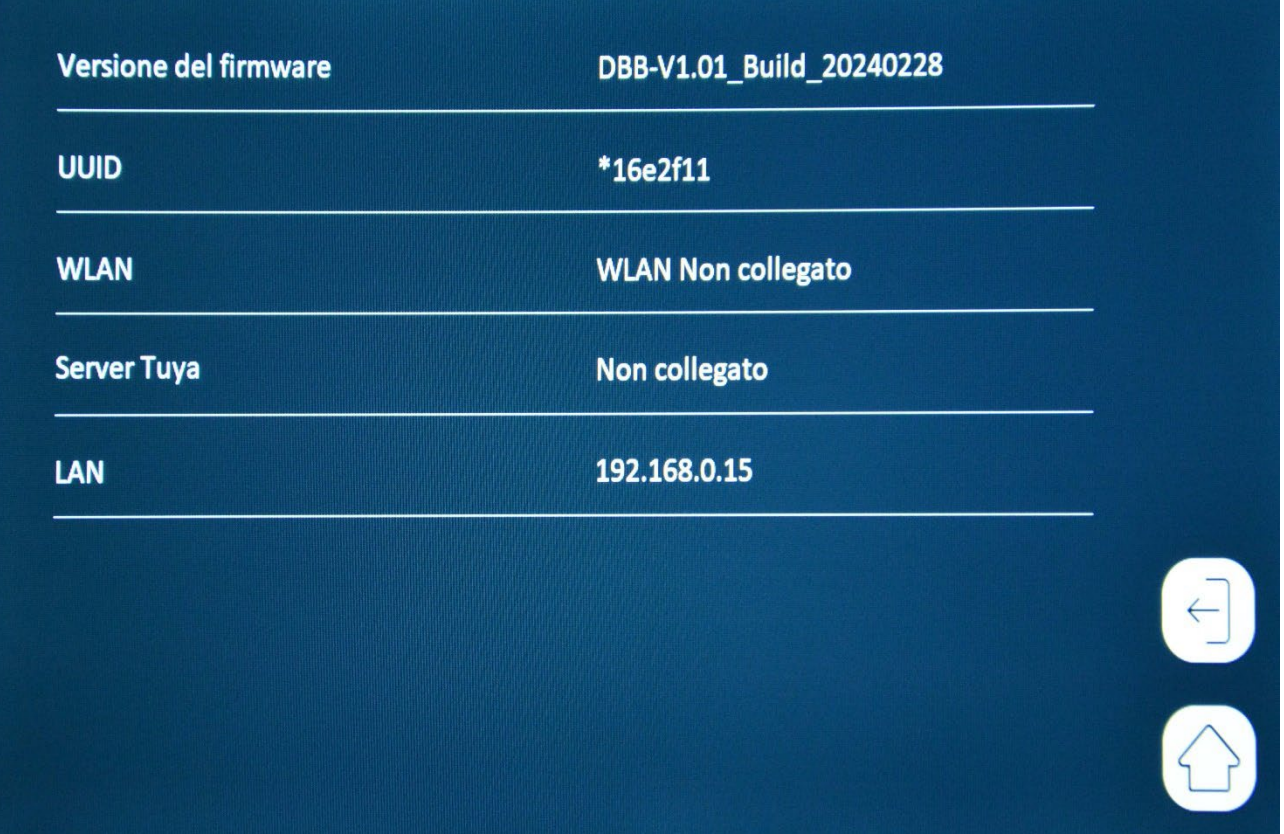

System information. Of particular note is the TUYA SERVER item which certifies whether the monitor whether or not it has been linked to an account in the Tuya Smartlife app

2-wire video intercoms DMC Series

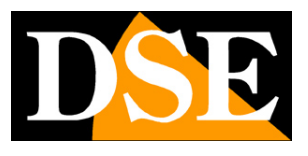

**Page**:19

## **Video control**

The sixth button allows you to activate communication with a pushbutton or keyboard

manually, in the absence of a call.

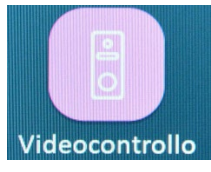

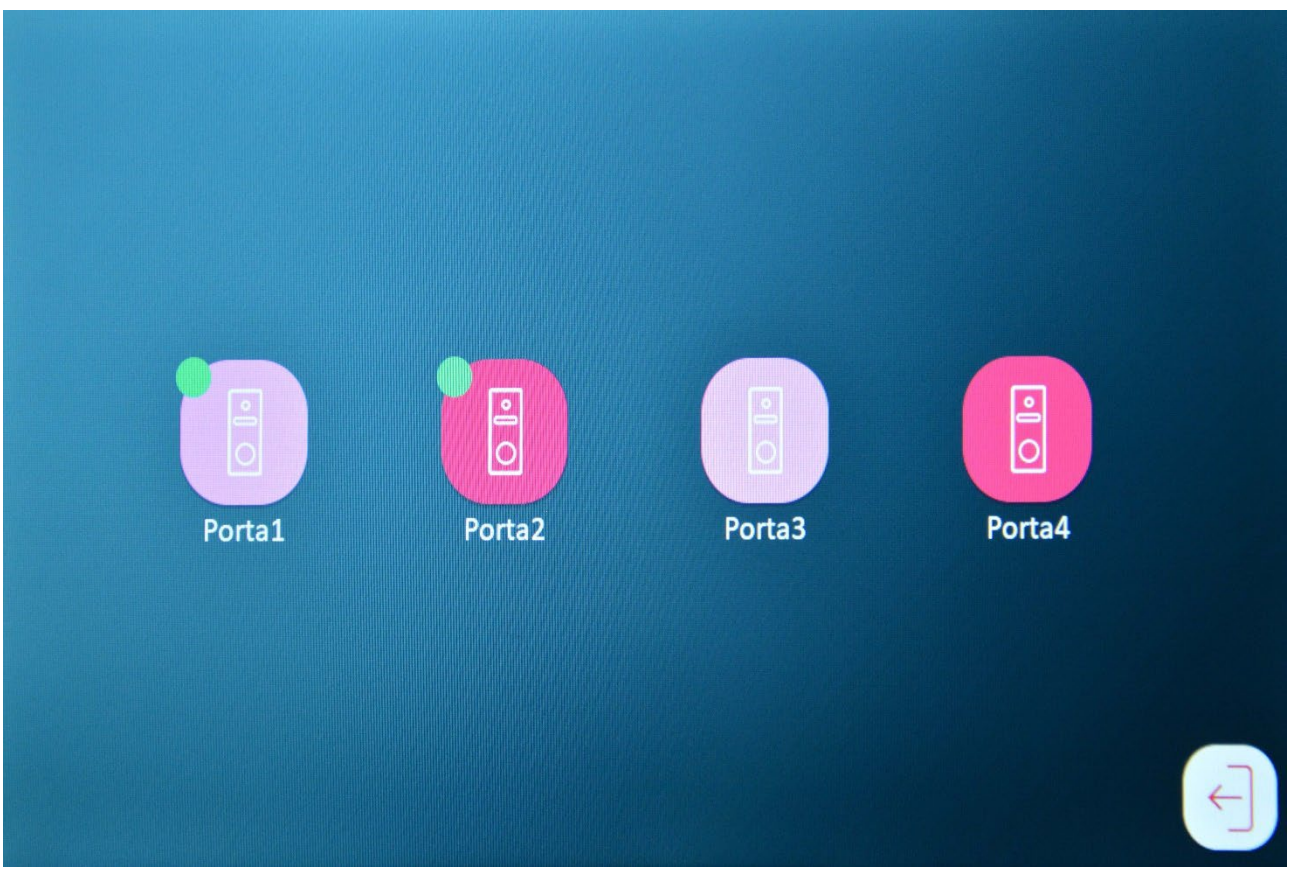

2-wire video intercoms DMC Series

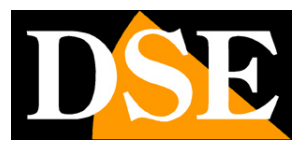

**Page**:20

## **Call monitor**

The seventh button allows you to make an audio-only call to another monitor.

It is possible to make calls only between monitors that are part of the same floor.

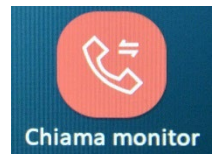

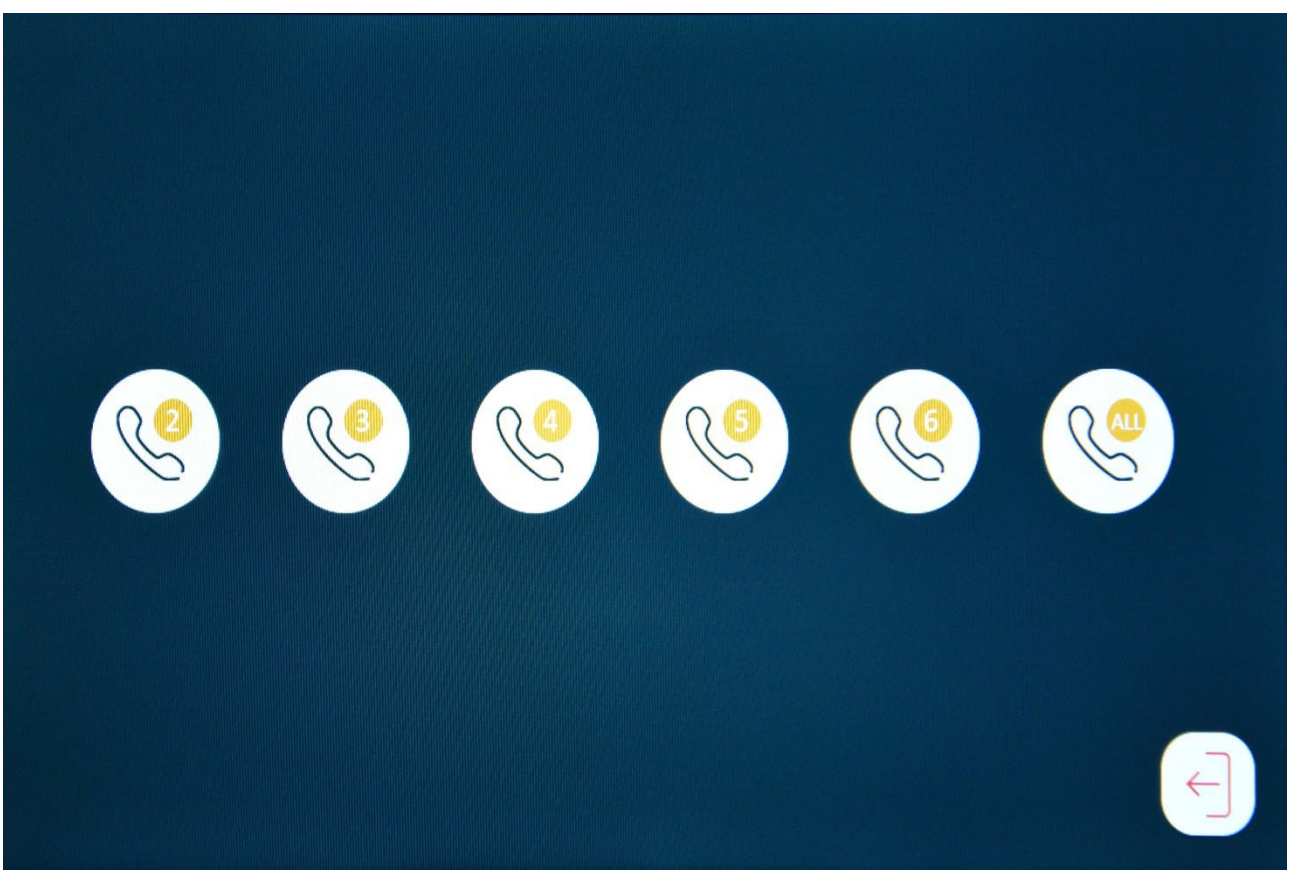

2-wire video intercoms DMC Series

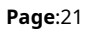

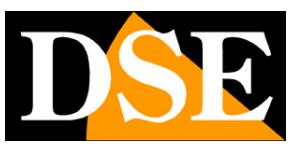

## **Selection of system status**

The last button allows you to choose the operating state of the system that is activated manually as needed.

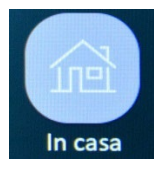

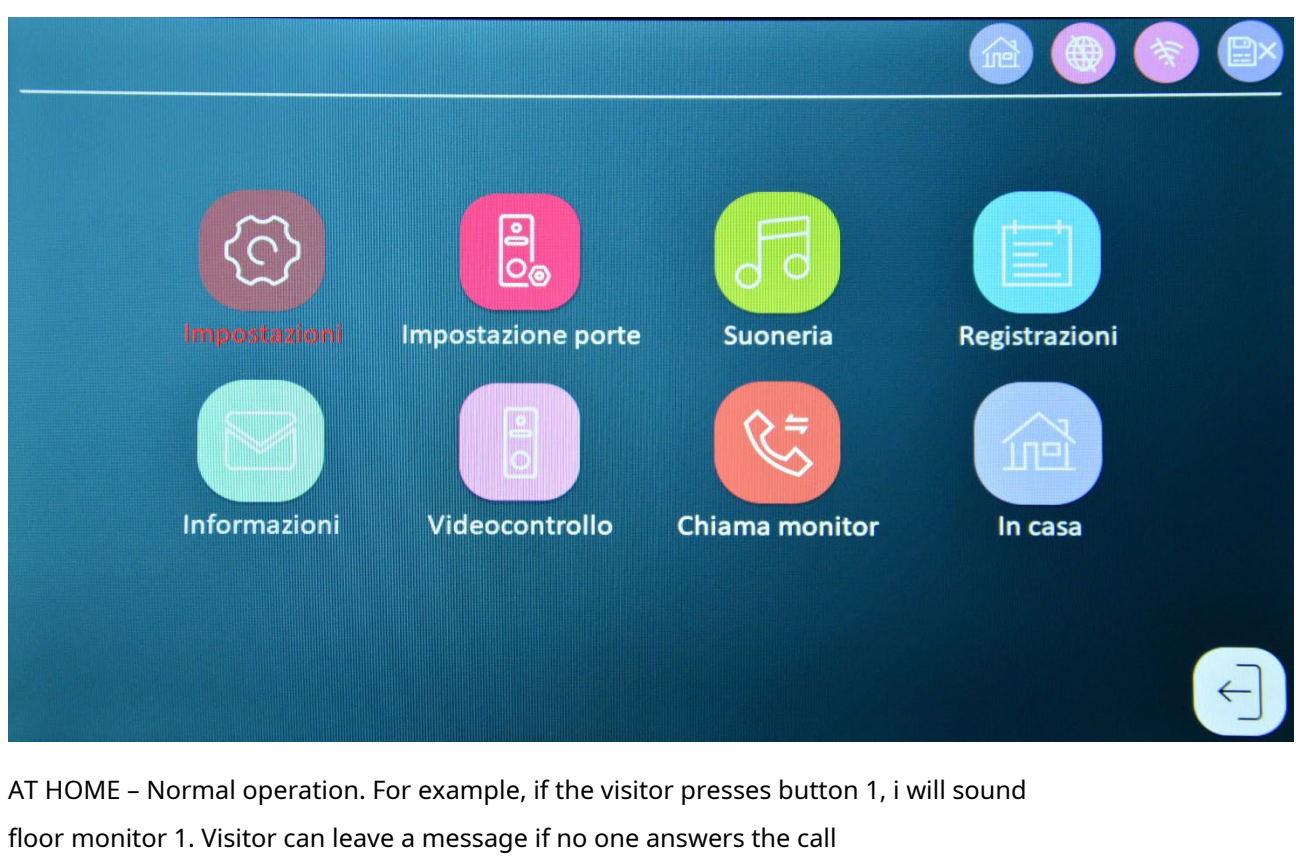

(if enabled in configuration)

NOT AT HOME – In case of a call, the visitor is always invited to leave a message

DO NOT DISTURB – In case of call the monitor shows the camera and records the images,

but it doesn't ring

The mode set on one monitor affects all monitors in the plan (family).